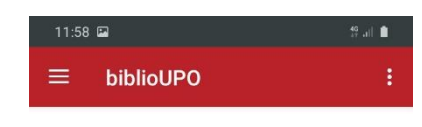

**biblio**UP

#### **Homepage**

L'APP del catalogo online dell'università del Pimonte Orientale è scaricabile dai principali store.

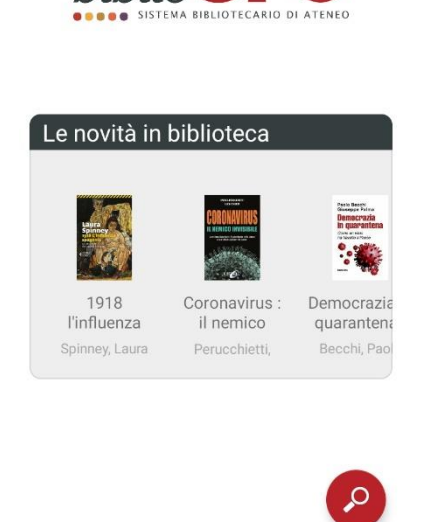

 $\bigcirc$ 

 $\left\vert \cdot \right\vert$ 

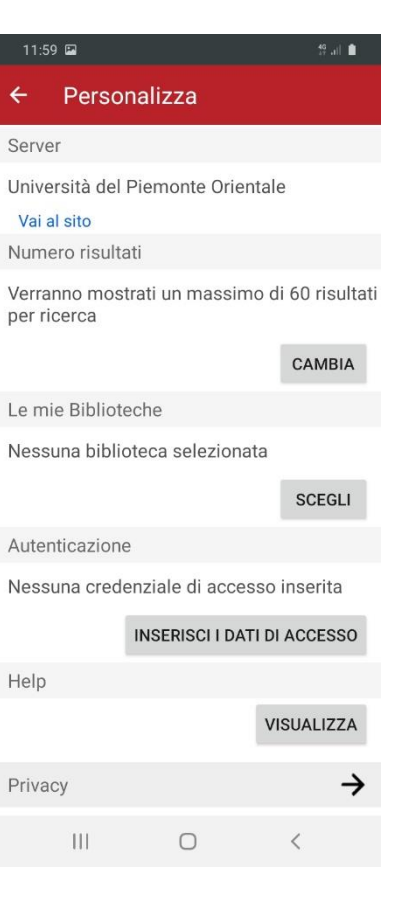

#### **Personalizza**

Una volta scaricato è necessario personalizzare l'APP dal menu in alto a sinistra e impostare la propria biblioteca di riferimento.

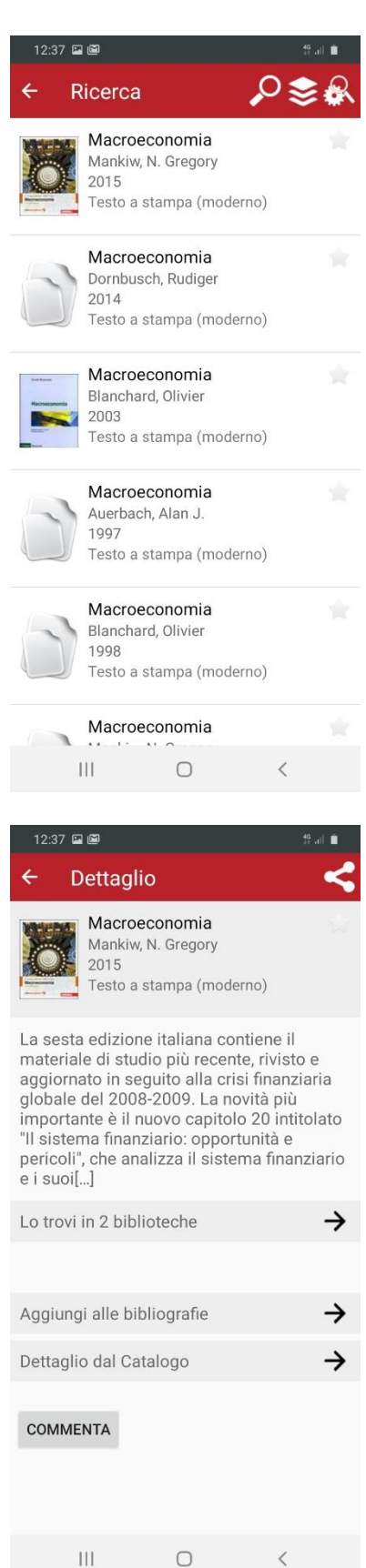

#### **Ricerca**

Per effettuare la ricerca basta cliccando sulla lente di ingrandimento in basso a destra.

### **Dettaglio**

Per sapere dove in quale biblioteca è disponibile il libro cliccare su **Lo trovi in 2 biblioteche** e da qui cliccare sulla biblioteca scelta.

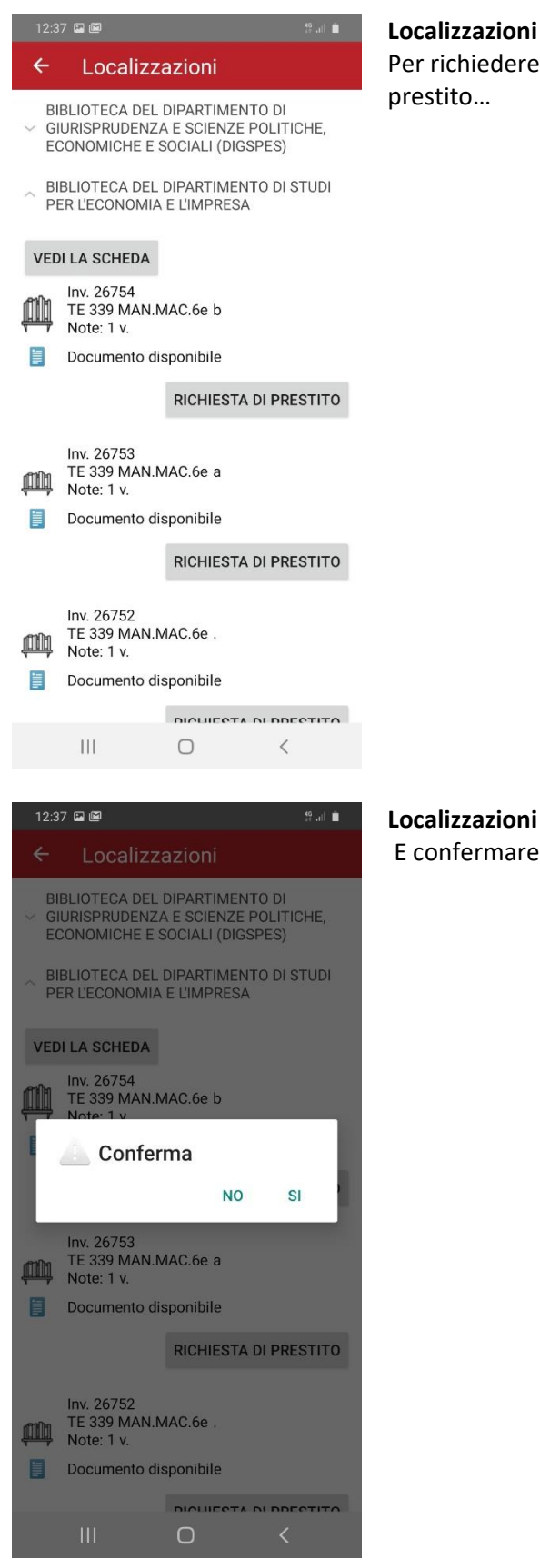

#### **Localizzazioni**

Per richiedere il prestito del libro scelto cliccare su Richiesta di prestito…

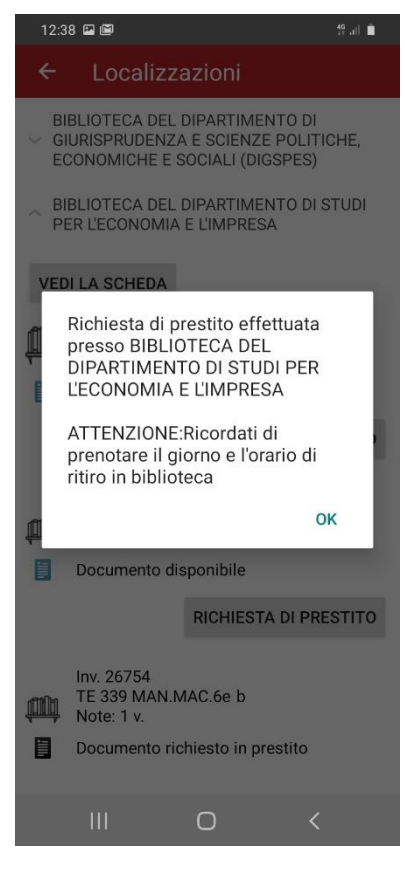

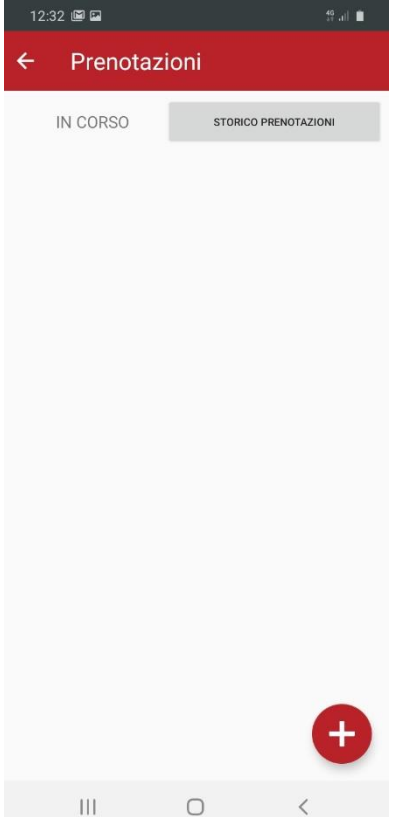

#### **Localizzazioni**

L'app ricorda che bisogna prenotare il giorno e l'ora del ritiro del libro. **A causa della pandemia è vietato tassativamente presentarsi in biblioteca senza aver prenotato il ritiro.**

### **Prenotazioni**

Dal menu in alto a sinistra della homepage, nell'area personale, cliccare su **Prenota orari** e poi sul + in basso a destra

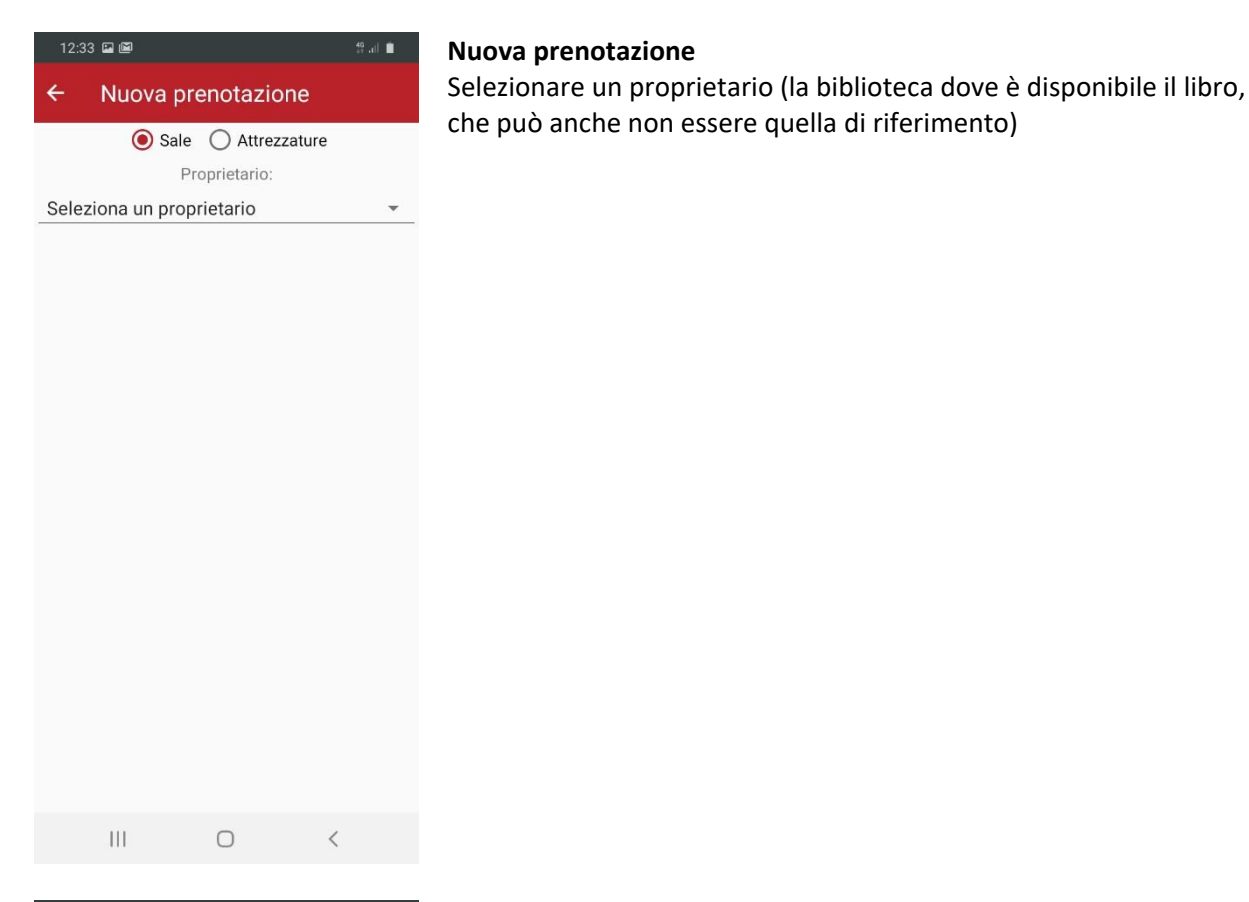

### $12:33$   $\blacksquare$   $\blacksquare$ Nuova prenotazione Sale C Attrezzature Proprietario: Seleziona un proprietario

BIBLIOTECA CIVICA CARLO NEGRONI NOV.. BIBLIOTECA DEL DIPARTIMENTO DI STUDI.. BIBLIOTECA DEL DIPARTIMENTO DI SCIE.. BIBLIOTECA DEL DIPARTIMENTO DI STUDI.. BIBLIOTECA INTERDIPARTIMENTALE DI M.. BIBLIOTECA 'ASCANIO SOBRERO' DEL DIP. BIBLIOTECA DEL DIPARTIMENTO DI GIURI..

 $\bigcirc$ 

 $\left\vert \cdot \right\vert$ 

#### **Nuova prenotazione**

Gli studenti dell'Università del Piemonte Orientale, per poter prendere i libri in prestito anche nelle altre biblioteche dell'Università, devono chiedere l'abilitazione al servizio di prestito alla biblioteca che possiede il libro (i recapiti sono alla pagina [https://upo.sebina.it/opac/article/le-biblioteche/biblioteche\)](https://upo.sebina.it/opac/article/le-biblioteche/biblioteche)

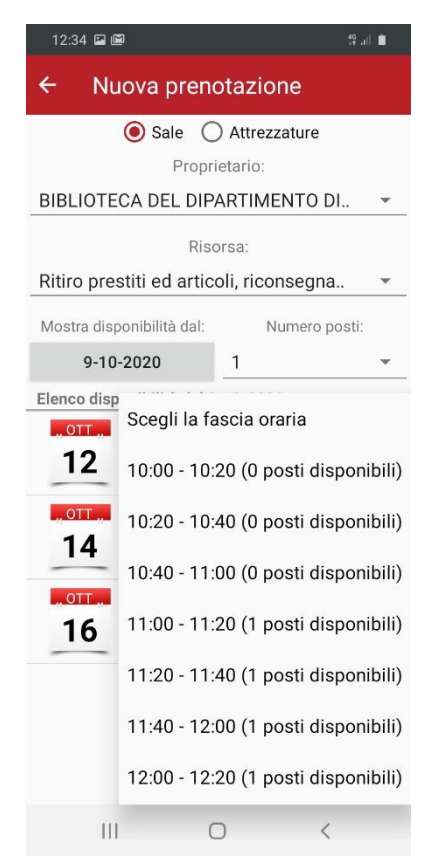

#### **Nuova prenotazione**

Dopo aver selezionato il proprietario (la biblioteca), scegliere la risorsa (ovvero il servizio per il quale si chiede un appuntamento) e poi il giorno e la fascia oraria (quelle indicate da posti disponibili). Per le biblioteche del Dipartimento di Studi per l'Economia e l'Impresa e Interdipartimentale di Medicina non è possibile selezionare il giorno corrente ma solo quelli successivi.

### $-55$  at  $\blacksquare$ Sale C Attrezzature Proprietario **BIBLIOTECA DEL DIPARTIMENTO DI..** Risorsa: Ritiro prestiti ed articoli, riconsegna. Mostra disponibilità dal: Numero po Confermi la prenotazione? 12-10-2020 11:00 - 11:20 (1 posti disponibili) ANNULLA CONFERMA Scegli la fascia oraria 14 Scegli la fascia oraria 16  $\circ$

### **Nuova prenotazione**

Confermare la prenotazione …

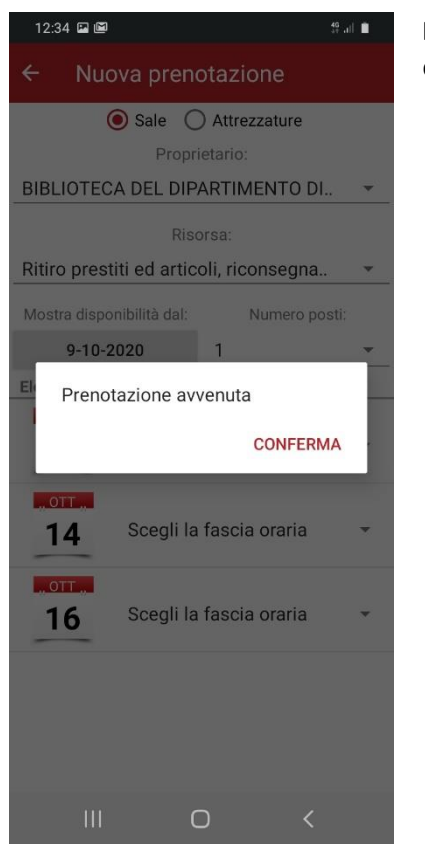

 $12:34$   $\blacksquare$   $\blacksquare$ Prenotazioni STORICO PRENOTAZIONI IN CORSO Ritiro prestiti ed articoli, **OTT** riconsegna prestiti 11:00 - 11:20  $12$ TIT Posti: 1 Aggiungi a calendario

 $\bigcirc$ 

 $\left\vert \cdot \right\vert$ 

### **Nuova prenotazione**  e verificare la conferma.

#### **Prenotazioni**

Che poi apparirà tra le prenotazioni in corso e sarà possibile aggiungerla al proprio calendario o annullarla cliccando sul cestino.

### **Per la riconsegna del libro è disponibile un box restituzioni nell'androne entrano da via Perrone.**

Per la restituzione dei libri non serve quindi l'appuntamento

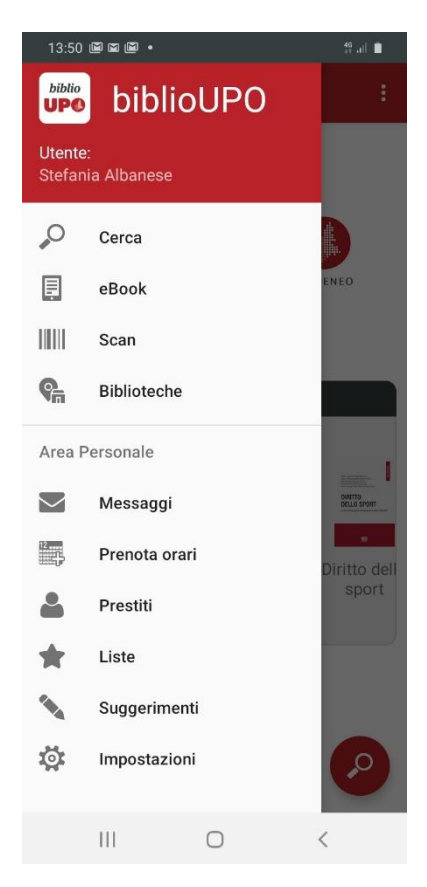

#### **Menu**

Nella Area Personale del menu è possibile:

- Visualizzare i messaggi della biblioteca
- Prenotare gli appuntamenti per il ritiro dei libri
- Visualizzare i prestiti in corso e le prenotazioni effettuate
- Visualizzare le proprie bibliografie salvate
- Inserire suggerimenti di acquisto
- Impostare e modificare le proprie impostazioni